### **EMAIL ADMINISTRATION - MANAGEMENT**

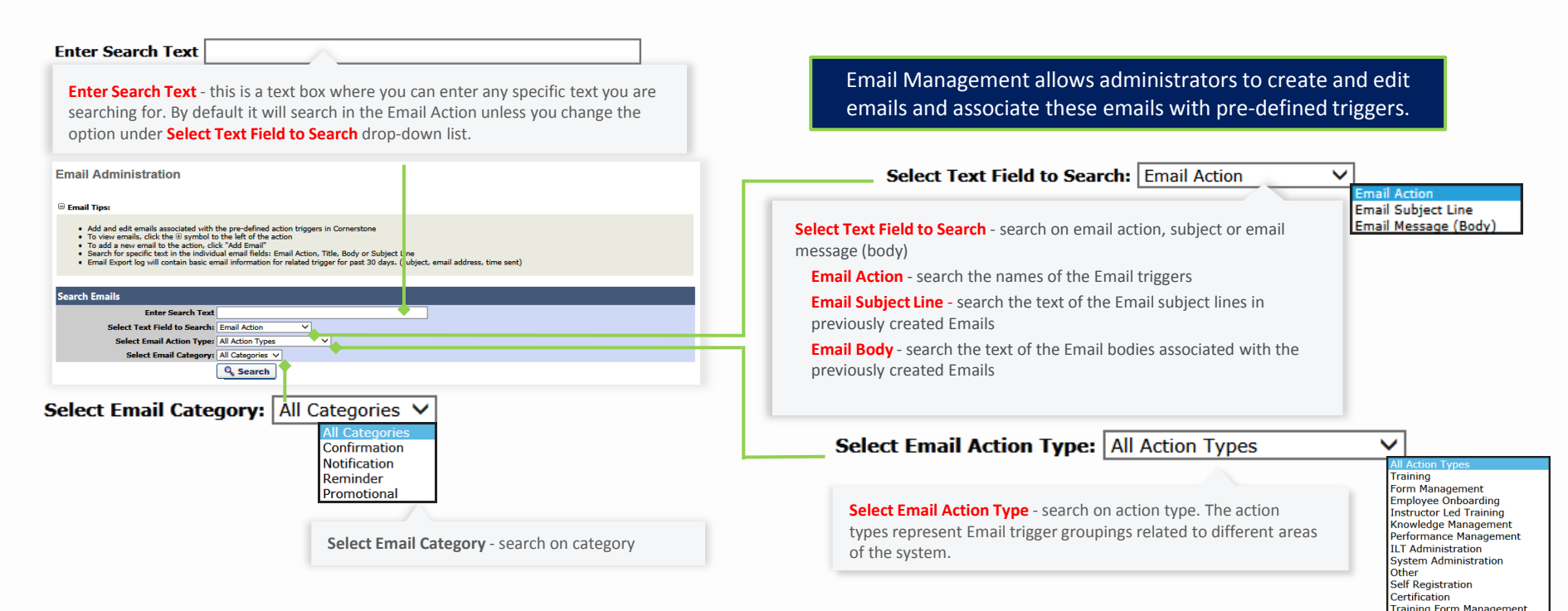

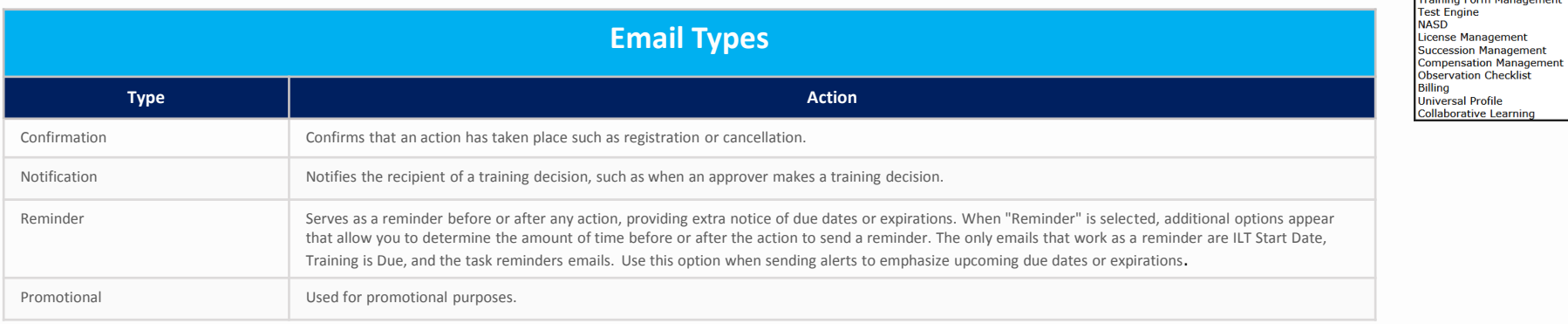

## **Cornerstone** university

### **EMAIL ADMINISTRATION - CREATION**

#### Emails can be created to communicate important information to recipients. The Create New Email page is separated into the following sections: **Title and Address**, **Recipient and Availability**, and **Message**.

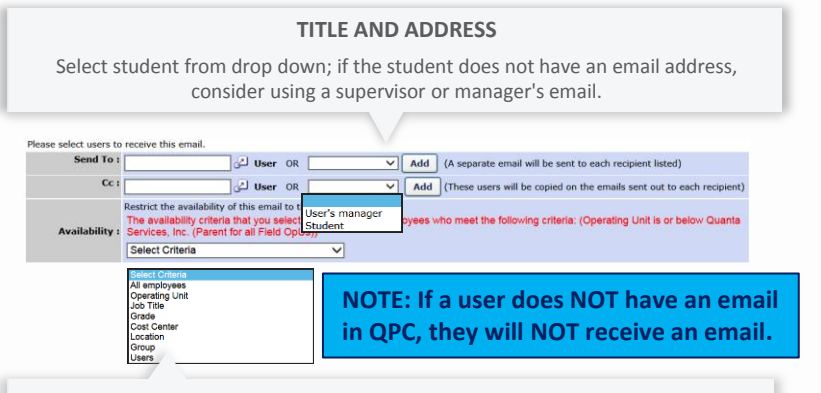

**Send To** – Once you have selected a user or a role, you must click the Add button, otherwise the email will not fire.

**cc** - Not required, however we encourage adding either your training director, assigner of the training, supervisor, or manager, to have a record of when the emails are sent and received.

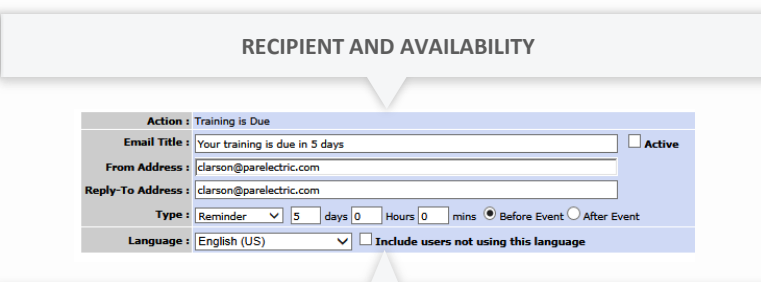

#### **REQUIRED FIELDS**

**Title** – The name of the email template, NOT the subject line of the email; this is not visible to the user.

**Active** - Check the **Active** box to activate the email. If checked, the email becomes live upon clicking **Save**.

**From Address** - The inbox from whom the user will receive the email; email addresses must be entered in a valid email address format.

**Type** - Select an email type from the drop-down.

To create an email, go to *Admin > Tools > Core Functions > Email Management*. Then, click the **Add Email** icon **in** the Options column of the email action for which you would like to create an email. This opens the Create New Email page.

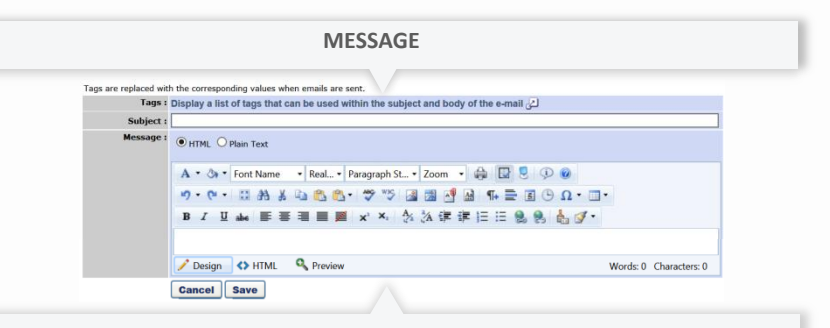

**Tags** – Tags can be used to automatically substitute information specific to the user, and their assignment or task. *Note: Tags must be entered exactly as they are listed and are case sensitive.*

#### **REQUIRED FIELDS**

**Subject** - What the User will see in the subject line of their email.

**Message** - Enter the message for recipient. (**Tags** - Tags may be used in this field; click the **Display a list of tags** link to view.)

*Note: Documents cannot be deleted from the Document Manager once they are added. This is because the document may be in use in emails that have already been sent to users. This prevents errors with document links after emails are sent.*

# **Cornerstone** university

## **EMAIL ADMINISTRATION - COMMON TRIGGERS**

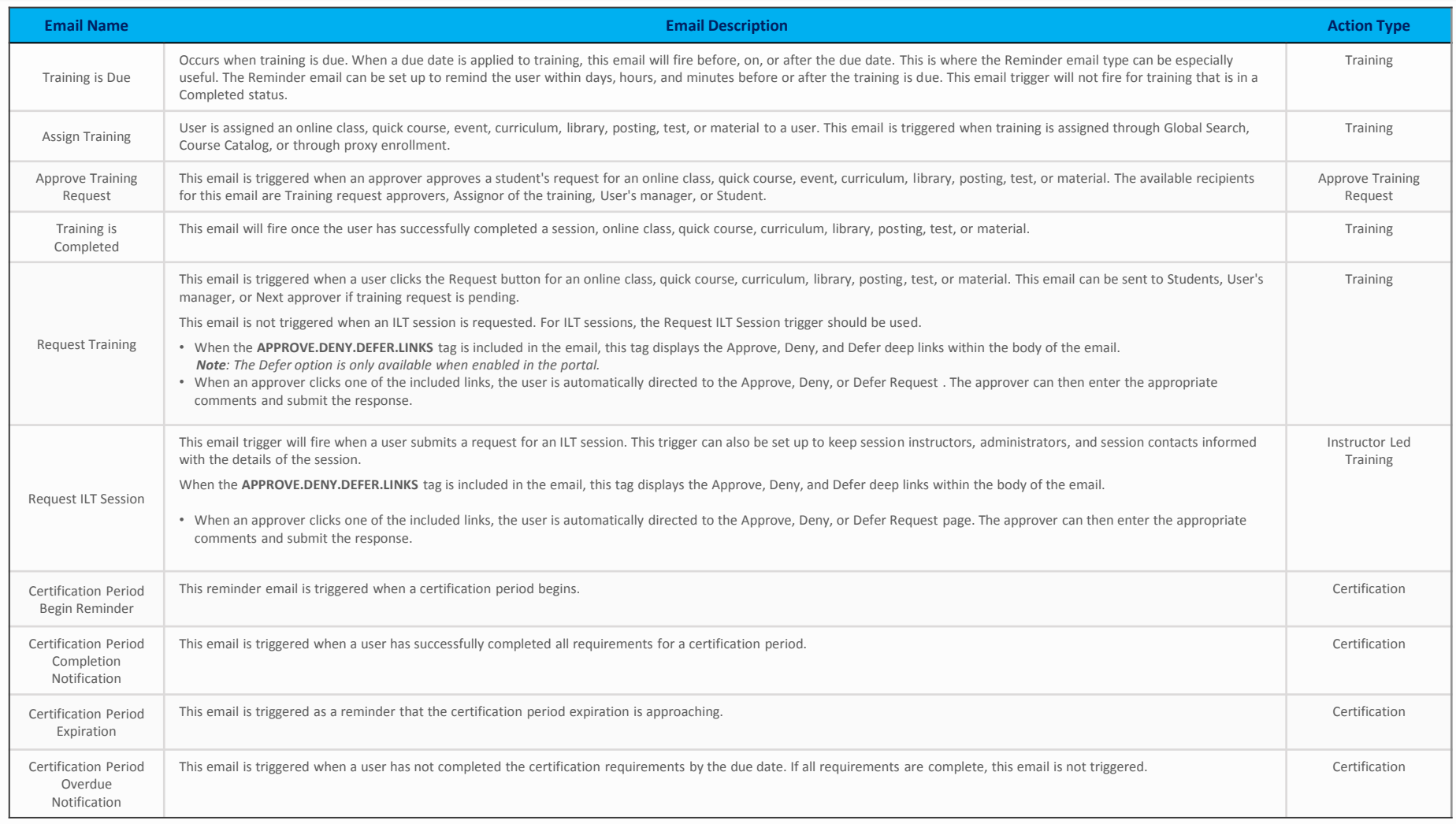

# **Cornerstone** | <u>university</u>

### **EMAIL ADMINISTRATION - TIPS**

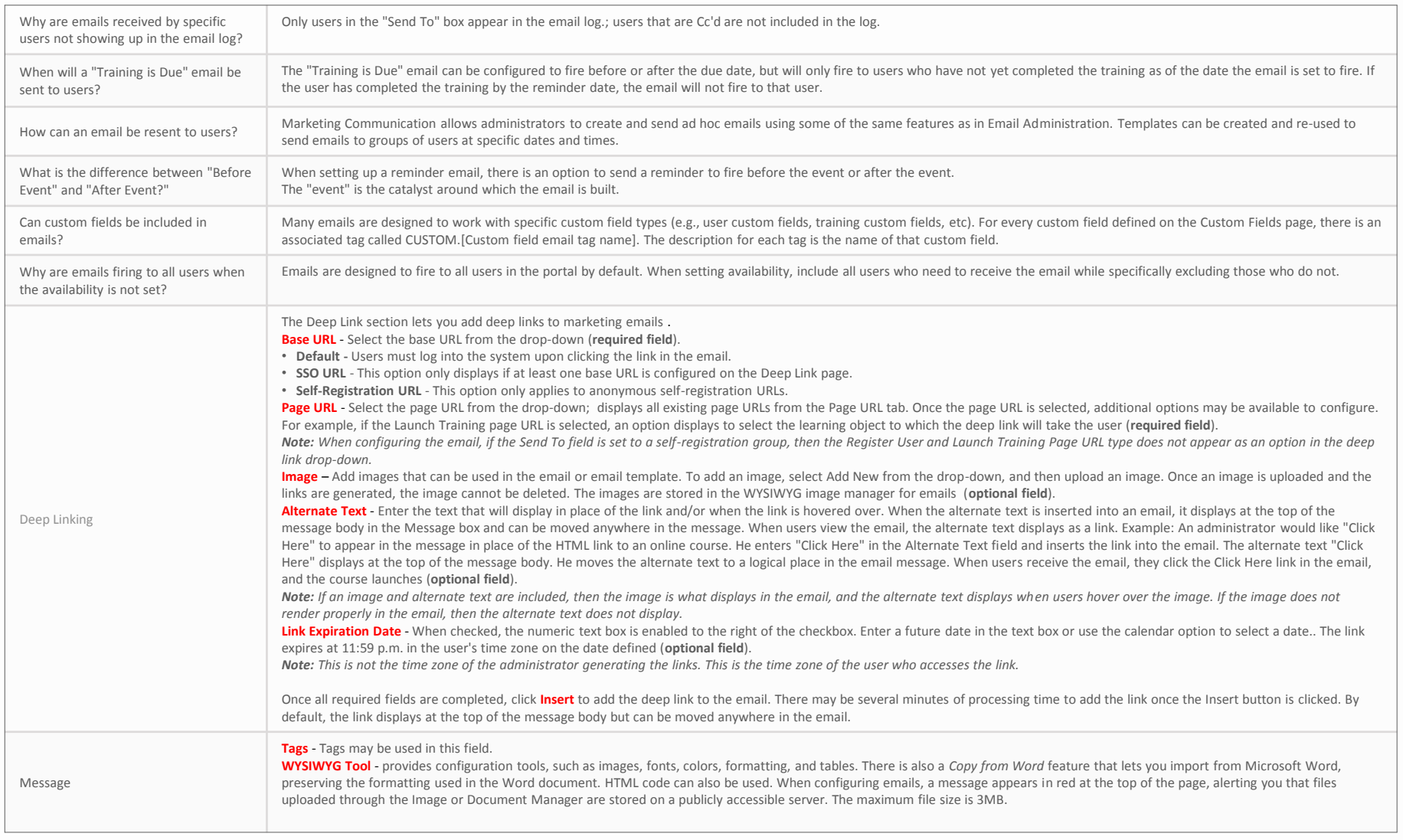

# **Cornerstone** | <u>university</u>